# Solución de problemas de encabezado personalizado con Cisco ECE <u>r</u>

## Contenido

Introducción **Prerequisites Requirements** Componentes Utilizados Solución de problemas de error de servidor interno HTTP 500.19

## Introducción

Este documento describe cómo resolver problemas del archivo web.config del servidor Web de Cisco ECE y muestra cómo resolver un error común del servidor interno 500.19 cuando el archivo se daña o se modifica.

## **Prerequisites**

## **Requirements**

Cisco recomienda que tenga conocimiento sobre estos temas:

- Servidor de correo electrónico y chat de Cisco (ECE)
- Servicios de Microsoft Internet Information Server (IIS)

### Componentes Utilizados

La información de este documento se basa en Cisco ECE 11.6.

The information in this document was created from the devices in a specific lab environment. All of the devices used in this document started with a cleared (default) configuration. Si tiene una red en vivo, asegúrese de entender el posible impacto de cualquier comando.

## Solución de problemas de error de servidor interno HTTP 500.19

URL[:http://localhost/system/web/apps/login/](http://localhost/system/web/apps/login/)

#### HTTP Error 500.19 - Internal Server Error

The requested page cannot be accessed because the related configuration data for the page is invalid.

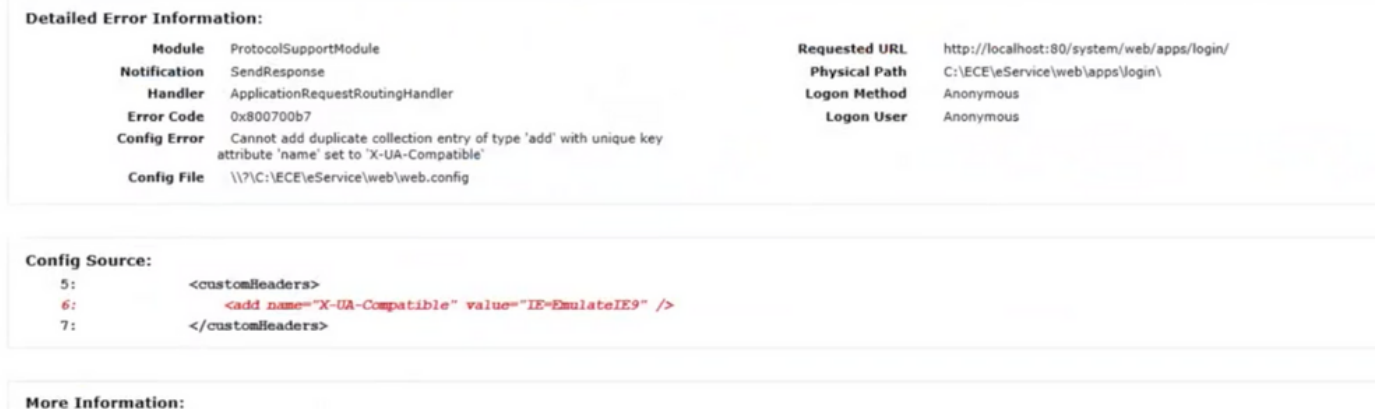

Este es un proceso paso a paso para resolverlo.

Paso 1. Asegúrese de que todos los servicios estén activos en todos los servidores de la implementación de ECE y que ningún proceso se encuentre en estado detenido.

Paso 2. Si observa en este caso que el error se refiere a encabezados personalizados, ya que la mayoría de las veces es difícil realizar un seguimiento de lo que ha cambiado para que la conexión se interrumpa, es mejor reemplazar el archivo defectuoso.

Para ello, vaya a C:\inetpub\wwwroot\web.config

Encuentre esta línea:

```
    <action type= "Rewrite" url= http://<FQDN>:9001/system/web/ logRewriteUrl="true" />
```
Paso 3. Copia: [http://<FQDN>:9001/system/web/](http://%3cFQDN%3e:9001/system/web/) e intente acceder a él. El resultado debe tener el siguiente aspecto:

#### **Error 404 - Not Found**

No context on this server matched or handled this request Contexts known to this server are:

- · /system/cb/cs ---> o.e.j.w. WebAppContext@79351f41{/system/cb/cs.file:///D:/ECE/jetty/work/12.0.1.3/cs.war/webapp/,AVAILABLE}{/cs.war}
- System/cb/stps --> o.e.j.w.WebAppContext@5c134052{/system/cb/stps.file///D/ECE/jetty/work/12.013/stps.war/webapp/AVAILABLE}{/stps.war}<br>- /system/cb/cdn --> o.e.j.w.WebAppContext@e4348c0{/system/cb/cdn,file///D/ECE/jetty/wo
- \* /system --> o.e.j.w.WebAppContext@5e97da56{eGainService/system.file///D/ECE/jettv/work/12.0.1.3/eService war/webapp/AVAILABLE}{/eService.war}
- · /system/cb/shsvc --> o.e.j w.WebAppContext@fd10007 {/system/cb/shsvc\_file:///D/ECE/jetty/work/12.0.1.3/shsvc.war/webapp/,AVAILABLE} {/shsvc.war}
- Vystem/cb/admin ...> 0.e.j.w.WebAppContext@7dd5d17a{/system/cb/admin\_file;///D:/ECE/jetty/work/12.0.1.3/admin.war/webapp/AVAILABLE}{/admin.war}<br>/wstem/profiles ...> 0.e.j.w.WebAppContext@7dd5d17a{/system/cb/admin\_file;///D
- 
- · /wystem/cb/ktsvc ---> o.e.j.w.WebAppContext@5fcd665d//system/cb/ktsvc\_file///D/ECE/jetty/work/12.0.1.3/ktsvc\_war/webapp/AVAILABLE}{/ktsvc\_war]

Nota: Si puede acceder y obtener este formato de datos, significa que puede acceder al servidor de aplicaciones.

Hay dos archivos denominados web.config, uno local al servidor que no se debe reemplazar y el otro global que se puede reemplazar.

Este archivo es local para el servidor y nunca debe reemplazarse. No obstante, puede utilizarlo

para probar si se puede acceder al servidor de aplicaciones.

Archivo C:\inetpub\wwwroot\web.config

Este archivo es reemplazable y si nota en el error, también muestra esta ubicación del archivo como defectuosa.

C:\ECE\eService\web\web.config

Paso 4. Copie el archivo desde donde funciona bien o en un entorno de laboratorio desde C:\ECE\eService\web\web.config y cópielo en el servidor afectado C:\ECE\eService\web\web.config.

Nota: Si no dispone de una copia correcta, póngase en contacto con el TAC de Cisco para obtener una copia de un archivo de laboratorio.

Paso 5. Después de reemplazar el archivo, ahora debe poder acceder al portal. Reinicie WebServer si es necesario.